### Getting Up and Running

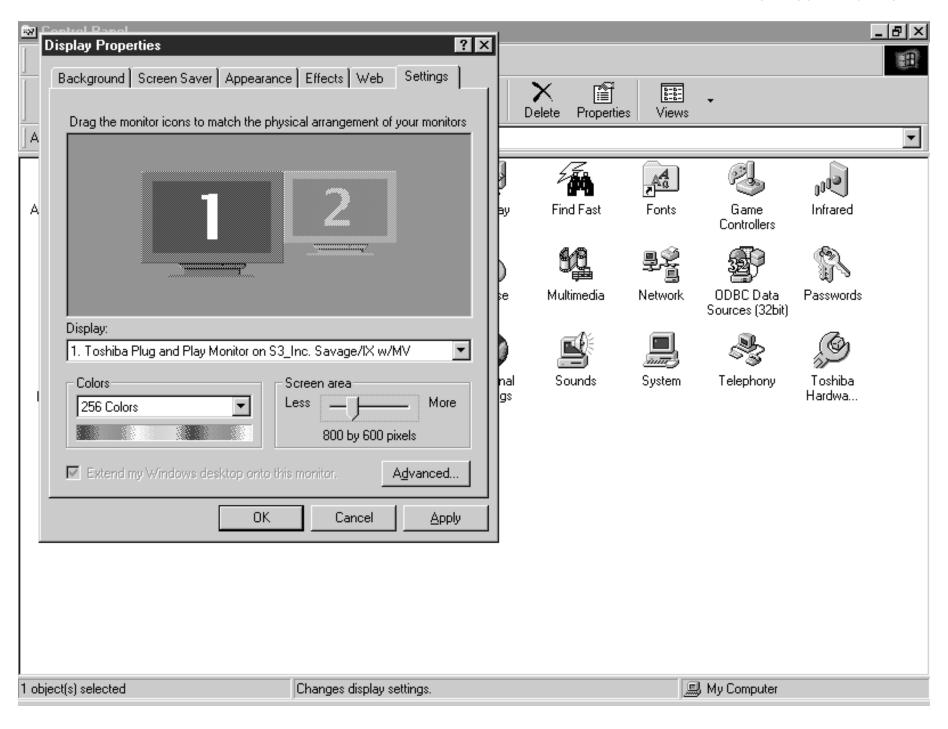

# To fill your computer screen with the animation, set your computer's screen resolution to $800 \times 600$ . To run the animation in a window, set your computer's resolution higher.

Black-Scholes Made Easy runs on Windows at a screen resolution of  $800 \times 600$ .

If you want the animation to fill up the entire computer screen, set your screen resolution to  $800 \times 600$ .

If, while you're running the animation, you also want to see on-screen other software you have running, then set your screen resolution higher than  $800 \times 600$ .

If you know how to set the resolution of your computer, go ahead and do so. Otherwise, follow these steps:

- 1. To bring up the Windows menu, simultaneously press the Control (Ctrl) key and the Escape (Esc) key.
- 2. Roll your mouse cursor up to the Settings icon.
- 3. Click on Control Panel.
- 4. Double-click on the Display icon.
- 5. At the top of the selection, click on Settings.
- 6. Set the resolution to  $800 \times 600$  or higher. (If your computer only supports a screen resolution of  $640 \times 480$ , you'll have to use the CD with a different computer.)
- 7. Click on OK.
- 8. Exit the Control Panel.

7 object(s)

My Computer

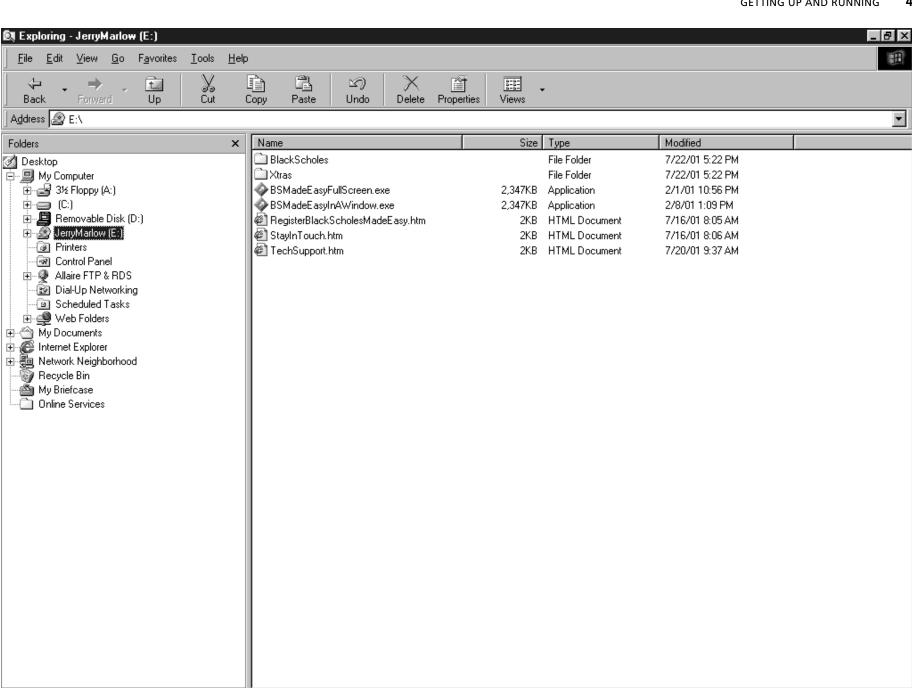

4.58MB (Disk free space: 0 bytes)

4

## To run Black-Scholes Made Easy, double-click on BSMadeEasyFullScreen.exe or on BSMadeEasyInAWindow.exe.

- 1. Put the *Black-Scholes Made Easy* CD in the CD player of your computer.
- 2. Go into My Computer, Windows Explorer, or File Manager.
- 3. Find the CD. The CD should show up on your screen labeled JerryMarlow.
- 4. Click on the CD icon.
- 5. To run the animation full screen, doubleclick on BSMadeEasyFullScreen.exe.

To run the animation in a window, double-click on BSMadeEasy-InAWindow.exe.

(To register as a user of *Black-Scholes Made Easy,* double-click on RegisterBlackScholesMadeEasy.htm. For links to the author's websites and e-mail address, double-click on StayIn-Touch.htm. For links to Tech Support, double-click on TechSupport.htm.)

#### GETTING UP AND RUNNING

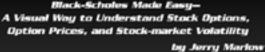

#### Notice to Users: License Agreement

Black-Scholes Made Easy is the property of Jerry Marlow. This is a license agreement between you and Jerry Marlow. It describes your right to use Black-Scholes Made Easy software. Please read this agreement carefully.

All rights not specifically granted to you hereunder are reserved by Jerry Marlow.

If you agree to be bound by the terms and conditions of this agreement, you may use the software. If you do not agree to the terms and conditions of this agreement, Jerry Marlow. forbide you to use this software.

Jerry Marlow is is a freelance financial writer and marketing consultant. He creates marketing and educational presentations that bridge the gap between how sophisticated financial institutions

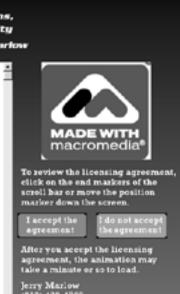

jerrymaricw@jerrymarlow.com

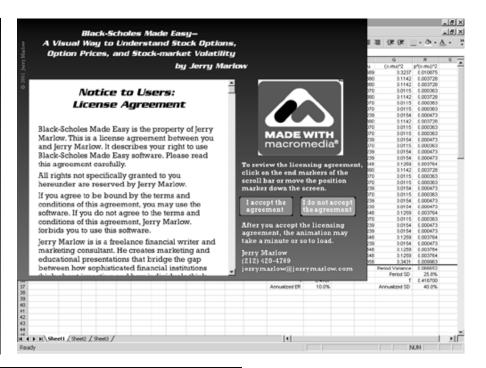

Black-Scholes Made Easy— A Visual Way to Understand Stock Options, Option Prices, and Stock-market Volatility by Jerry Marlow

#### Notice to Users: License Agreement

Black-Scholes Made Easy is the property of Jerry Marlow. This is a license agreement between you and Jerry Marlow. It describes your right to use Black-Scholes Made Easy software. Please read this agreement carefully.

All rights not specifically granted to you hereunder are reserved by Jerry Marlow.

If you agree to be bound by the terms and conditions of this agreement, you may use the software. If you do not agree to the terms and conditions of this agreement, Jerry Marlow. forbids you to use this software.

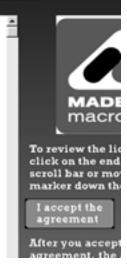

## If the screen resolution is set correctly, the first screen will look like one of the two on top.

The first screen that the animation lands on should look like one of the images on top.

If it does, great.

If, however, the first screen of the animation looks like the bottom image, then the resolution of your computer is set too low.

If the screen resolution is not set correctly, hit the Esc key on your keyboard. Go through the instructions for screen resolution on page 2.

After you accept the licensing agreement, the animation may take a minute or so to load.

© 2001 Jerry Marlow

# Black-Scholes Made Easy— A Visual Way to Understand Stock Options, Option Prices, and Stock-market Volatility by Jerry Marlow

#### To continue beyond the title, click anywhere on the screen.

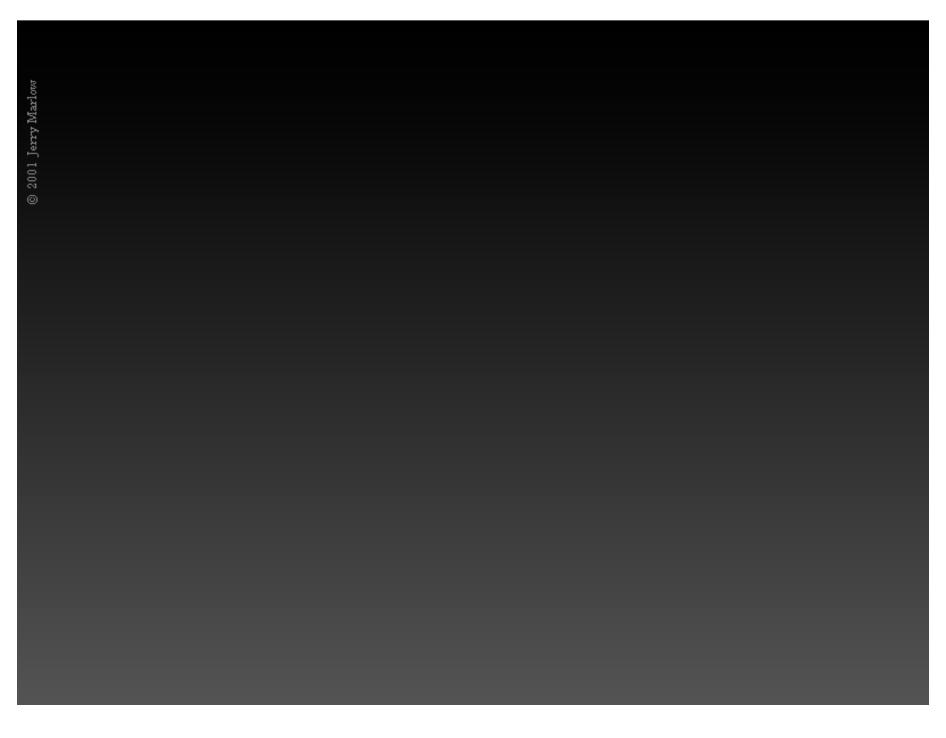

## To make the command buttons visible, roll the mouse cursor around on the screen.

Roll your mouse cursor around on the bottom and top left of the screen. You'll see command buttons appear when you roll over them.

Depending on what's going on on the screen, the functions of some command buttons may change.

1. To make the buttons disappear, click the Hide button three times.

# If you want to ignore the tutorial and just start clicking on buttons, first read the section at the end of the book entitled: Navigating through the Animations.

Maybe you don't like to read and just want to click on buttons. Fine. If that's the case though, before you get started you may want to take a quick look at the section on navigating through the animations. It shows you the design principles that govern when and how things come up on screen. Your trial-and-error adventure will be less puzzling and messy.

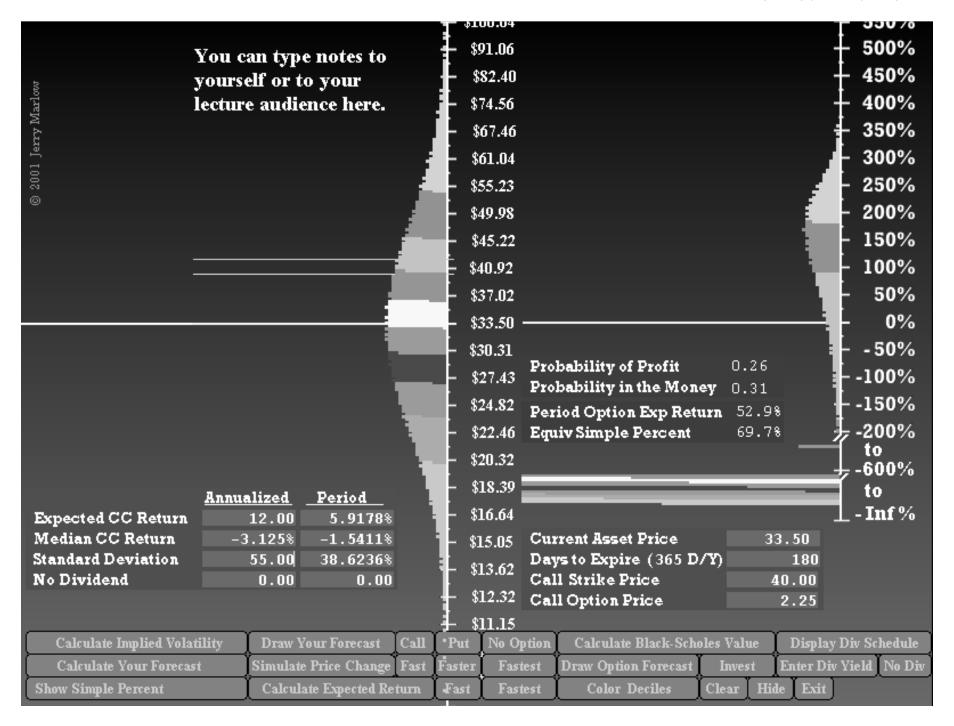

## To save and print pictures of the simulations, use Print Screen and Ctrl+V to copy and paste screen captures into other software. Include notes to yourself.

The animation does not provide a direct way to save or print pictures of the simulations you create on the screen. Nonetheless, you easily can use programs such as Word, PowerPoint, and Excel to save and print pictures of the simulations. You can use graphics software to prepare screen captures for display on the Web.

- To capture an image of a simulation you have on your screen, press the Print Screen key on your keyboard. It's usually near the F12 key on the top right of your keyboard. It may be abbreviated Print Scrn or Prt Sc.
- 2. Use your mouse or press Alt+Tab to go to a Word, PowerPoint, or Excel document that you have open.
- 3. In your Word, PowerPoint, or Excel document, hold down the Ctrl key and press the V key (Ctrl+V).
- 4. If you wish to modify a screen capture or use it on a web site, instead of pasting it into a document program, use Ctrl+V to paste the screen capture onto a 800 × 600 canvas in an imaging program such as Adobe Photoshop, Macromedia Fireworks, or Microsoft Photo Editor or Paint. In these programs, you can save screen captures as .gif files and import them into your documents and web sites.

The screen includes a field in which you can type notes to yourself or to your lecture audience.

To get to the field in which you can type notes, keep hitting the Tab key on your keyboard until the cursor appears in the top middle of the screen.

(The message field appears on-screen only when you have other data fields on screen.)